# **k**Avis

# **Reprocessing Title Application:**

The Reprocessing Title Application functionality gives you the ability to edit some of the information in the title application before it is in active status.

- Reprocessing the Title Application can only take place if the title is in cancelled status.
- Reprocessing only allows a user to edit some of the information on the title application.
	- o A user cannot edit:
		- Vehicle Type
		- Registration Information
		- Lien Information-Lien Information can be edited in the Lien Section of the Vehicle Summary Page.
- A user can cancel a title application only when it is in their 'For Approval' or 'Returned Work' Queue. If the title is MVL hands, please have them send it back to you before cancelling and reprocessing.

## **Steps:**

1. Find the title you need to cancel and reprocess in the Title Application Queue.

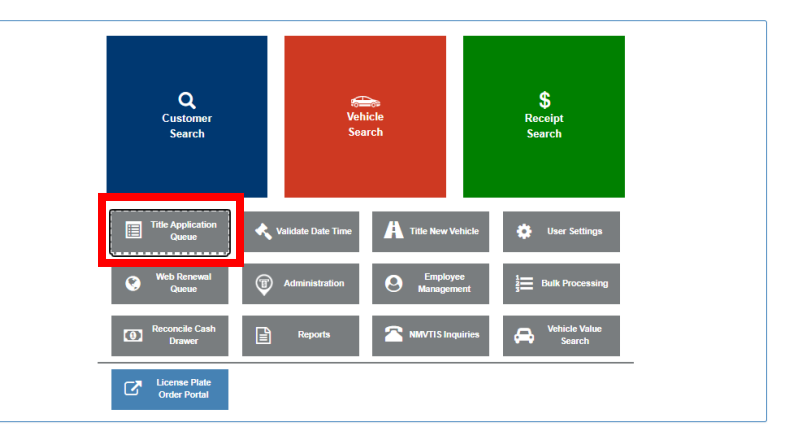

• Either 'For Approval' or 'Returned Work' queue

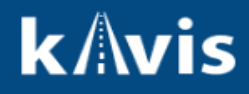

2. Select the blue hyperlink to go to the Vehicle Summary Page.

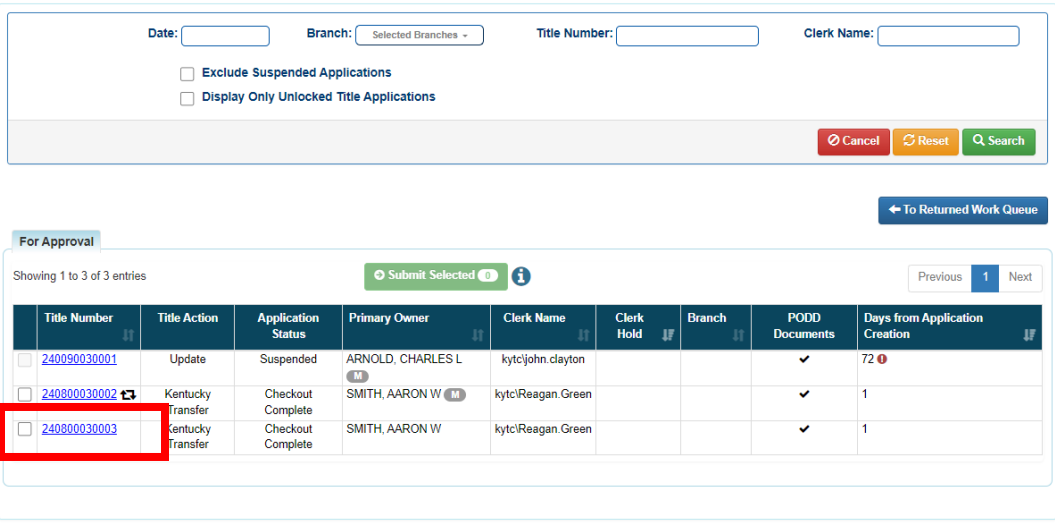

3. Scroll to the bottom and select 'Cancel Title Application',

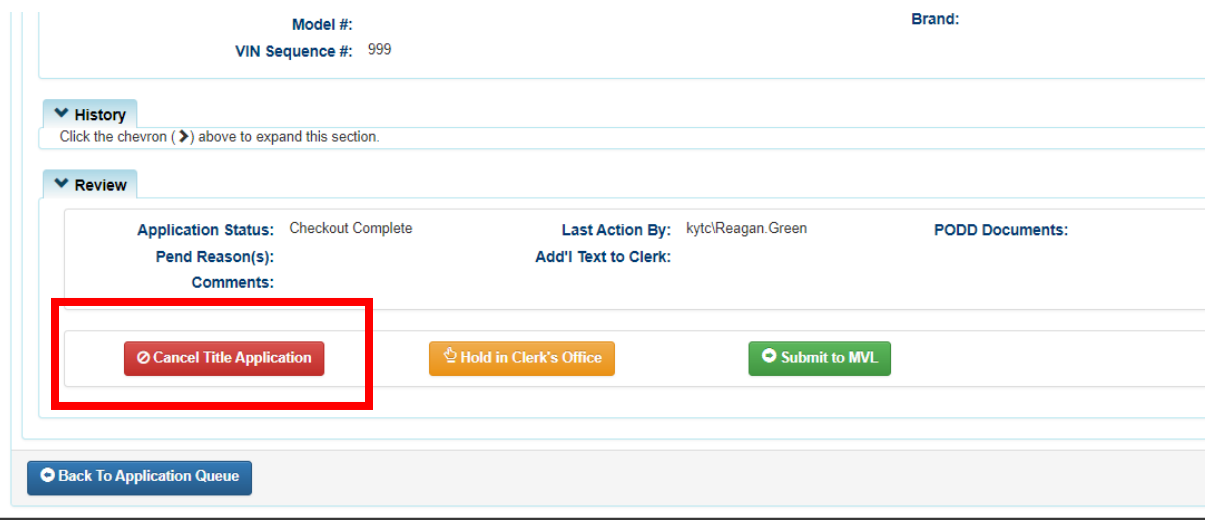

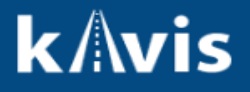

4. Search for the title number of the cancelled title application.

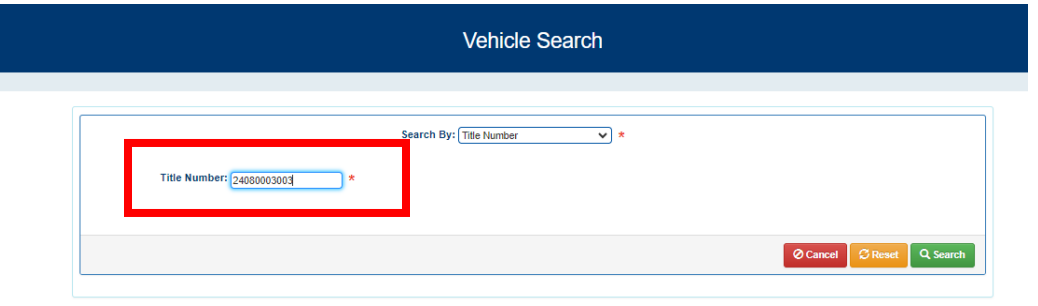

5. By checking the Title Application status, the user can see the steps of the Title Status and it is ready to 'Reprocessed'.

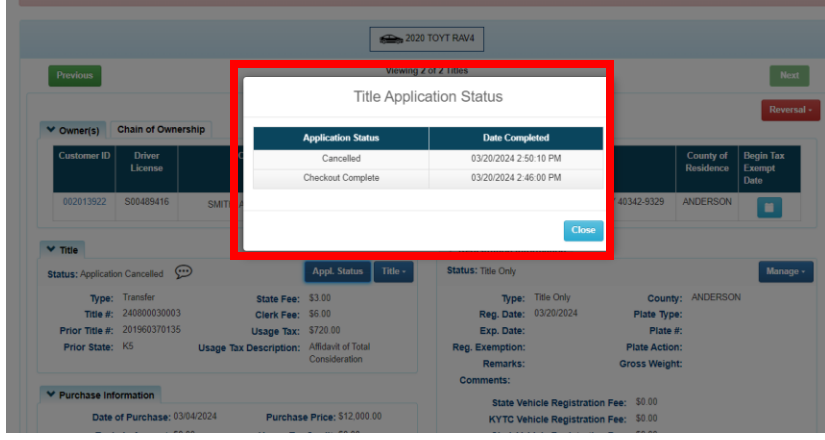

6. From the Title Dropdown menu, select 'Edit Title Application'.

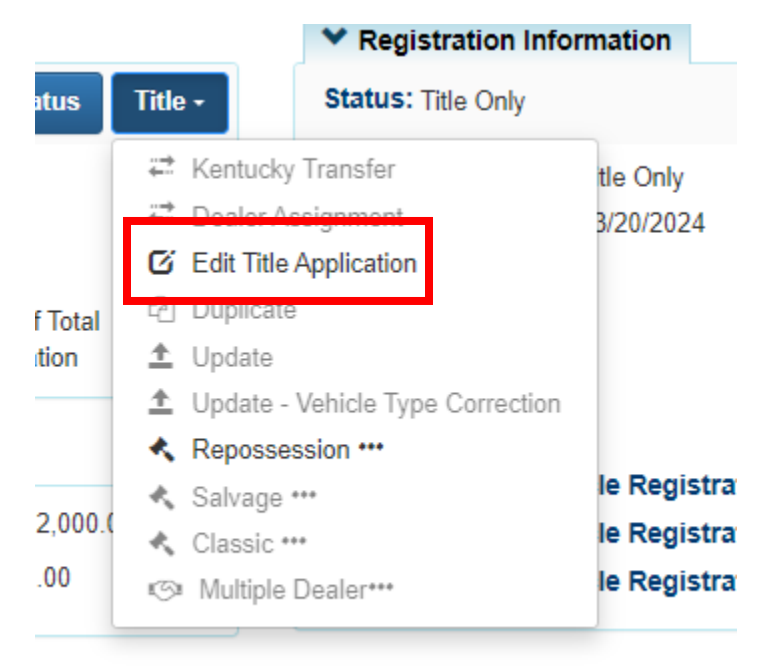

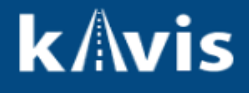

- 7. KAVIS will navigate to Step 2: Vehicle Information. The user can edit the following information:
	- a. Style
	- b. Year
	- c. Make
	- d. Model
	- e. Model #
	- f. Color
	- g. Motor Type
	- h. Cylinders
	- i. Odometer
	- j. Brands :
		- i. Hail Damage
		- ii. Water Damage

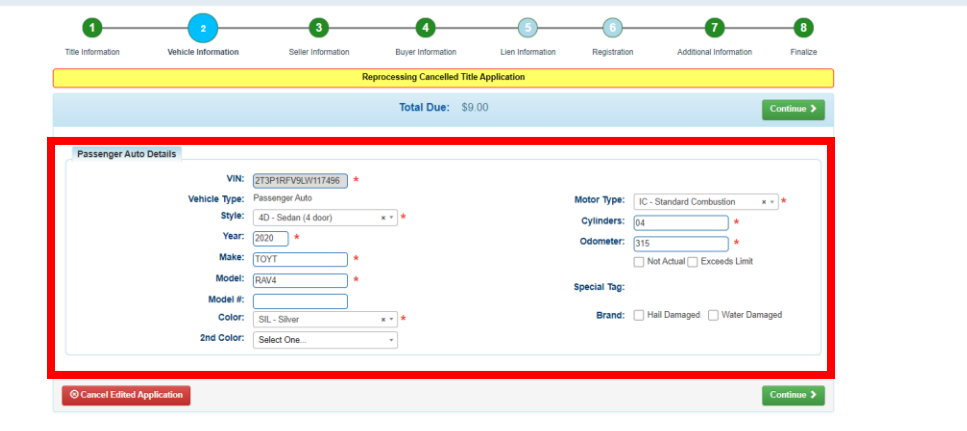

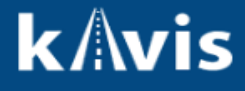

- 8. Selecting continue, will navigate the user to the Buyer Information step. From here a user can edit the following:
	- a. Add/Remove Buyers
	- b. Edit Owner Connector
	- c. Add a Leasee
	- d. Edit 'Buyer Notary Date'

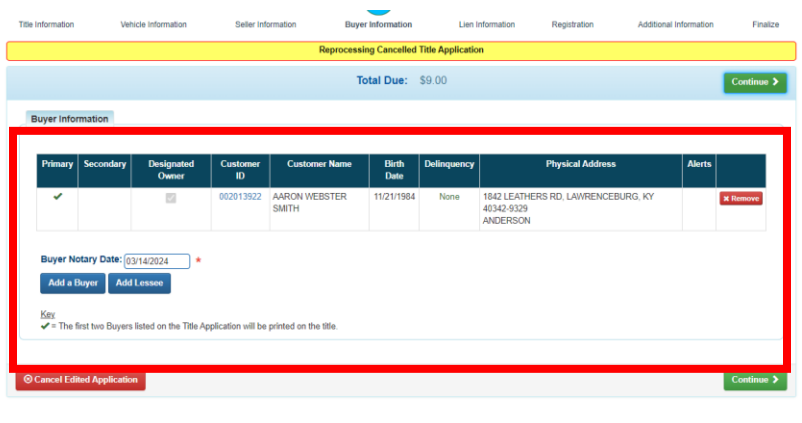

9. In this example we added a  $2^{nd}$  buyer and added a ownership connector.

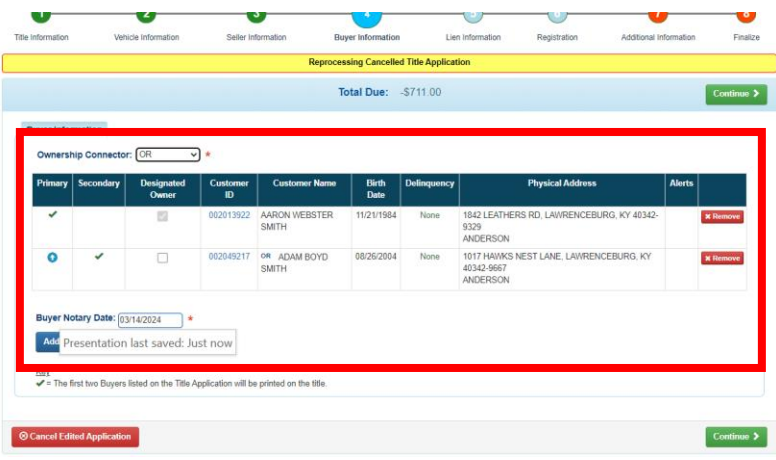

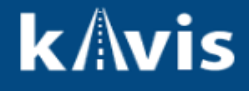

- 10. Selecting Continue, will navigate a user to Step 7. From here, a user can change the following:
	- a. Speed Title Option
	- b. Date of Purchase
	- c. Purchase Value
	- d. Non- Highway Use
	- e. Usage tax description
	- f. Add or Edit Trade in
- If a user does not want to charge for this reprocessing, select the **'WAVIE TITLE FEE'** check mark.

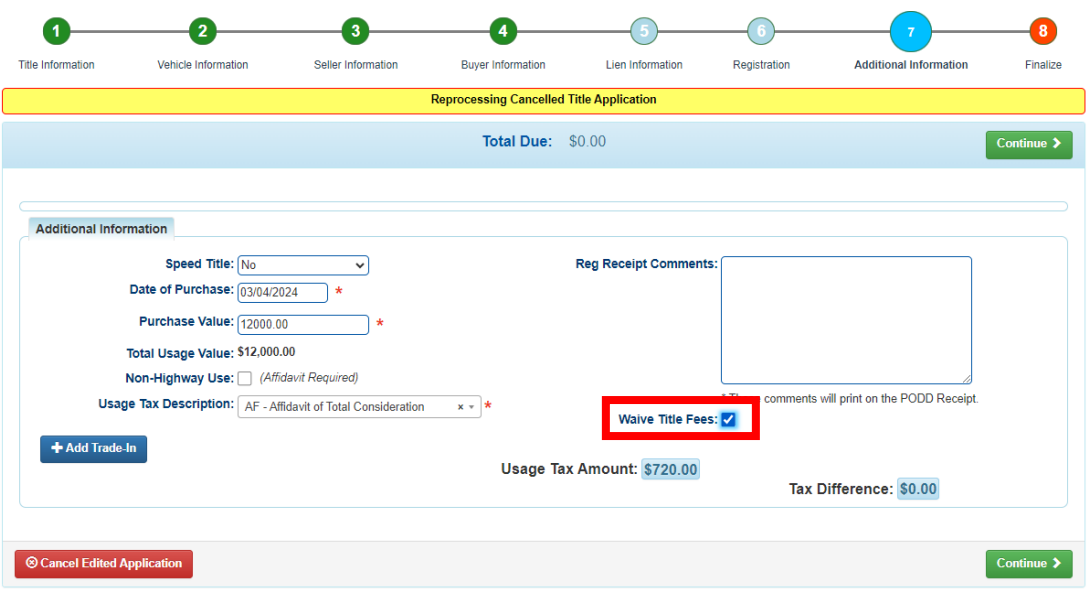

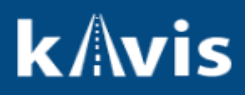

### 11. Review the Finalize step.

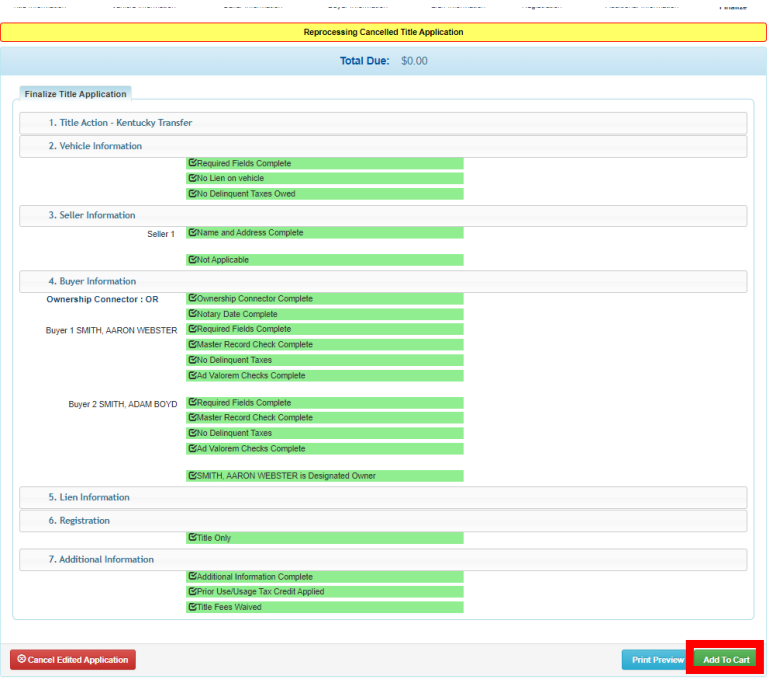

12. Complete the checkout.

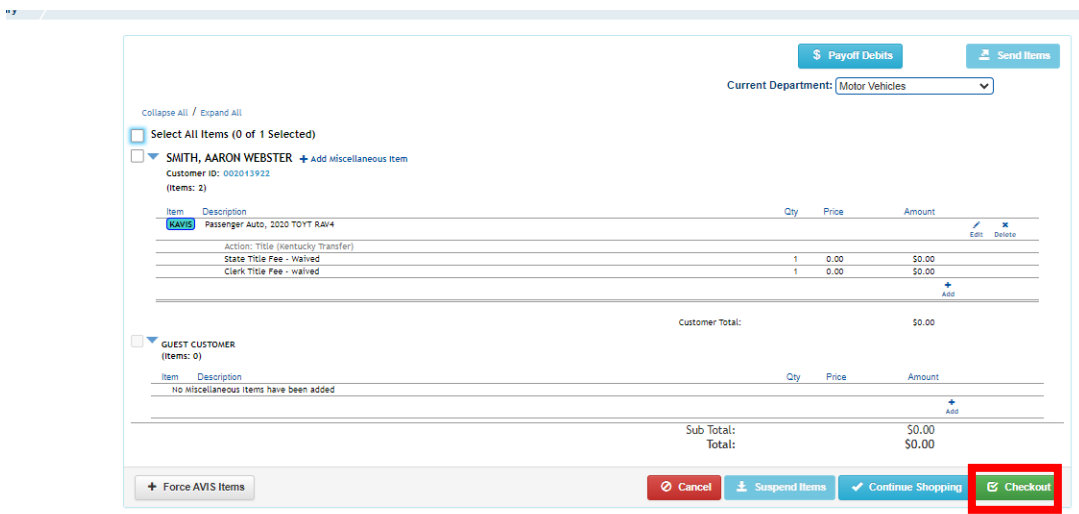

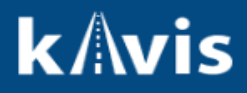

13. From the Title Application Queue, a user can tell if the Title was reprocessed by the icon next to the title number.

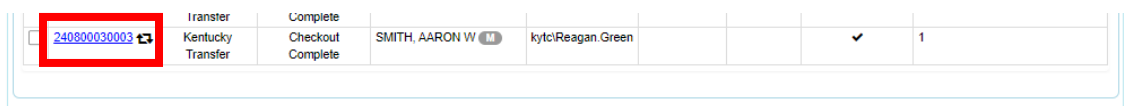

#### AND

By the Application Status pop-over on the Vehicle Summary Page.

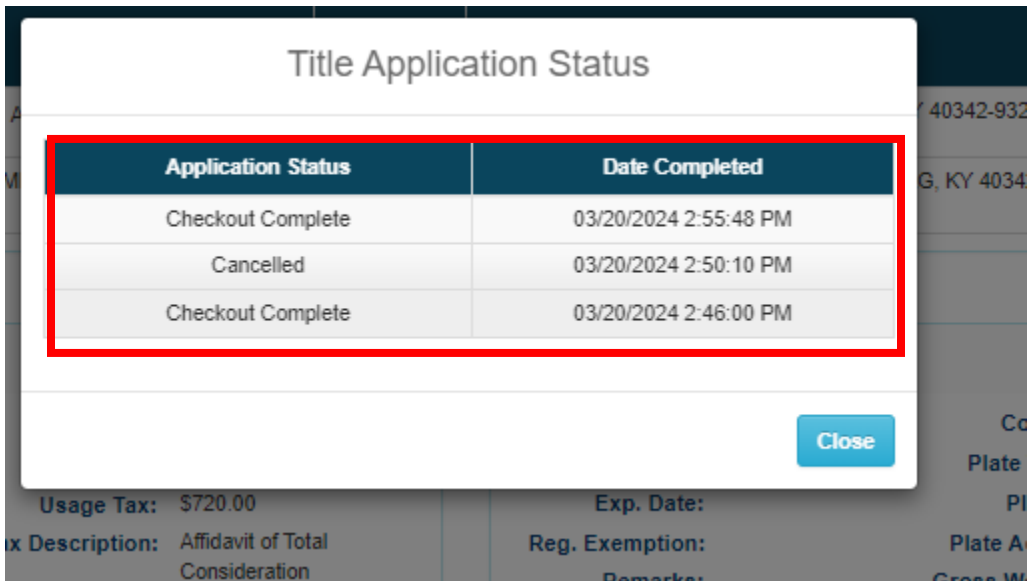